## **ระบบรับสมัครนักเรียน Online สําหรับผูสมัครเรียน**

เข้าสู่หน้ารับสมัครที่ <u>https://enroll.student.co.th/index.php/std\_enroll/99944</u>

จะแสดงแผนการเรียนที่เปดรับสมัคร กดเลือกแผนการการเรียนที่ตองการสมัคร

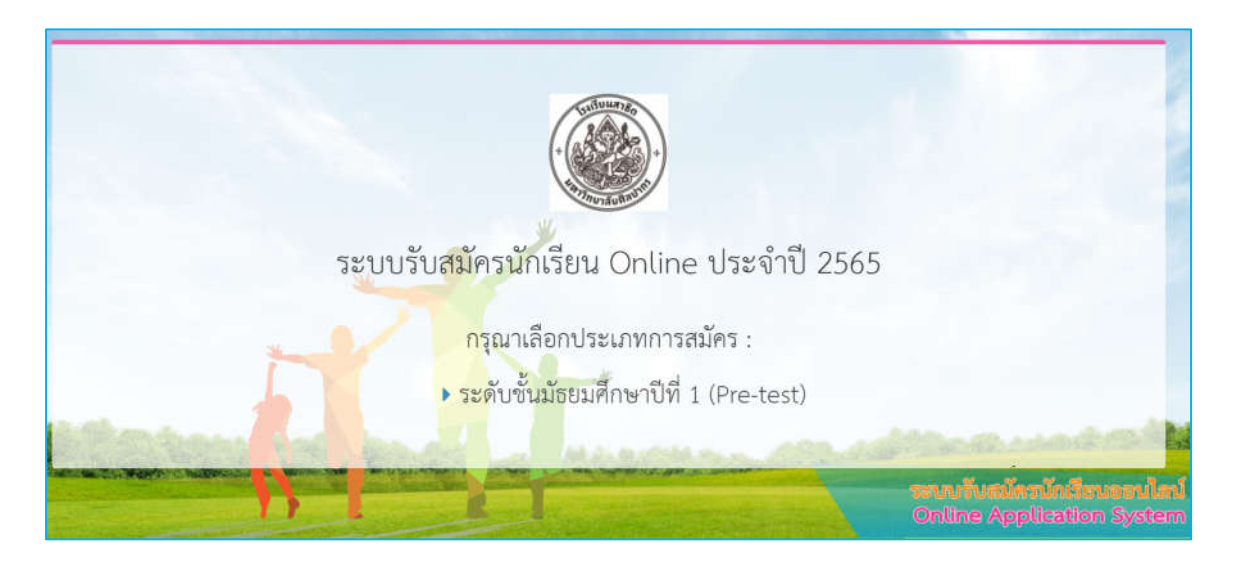

**1. ตัวอยาง เลือกระดับมัธยมศึกษาปที่ 1 (Pre-test)**

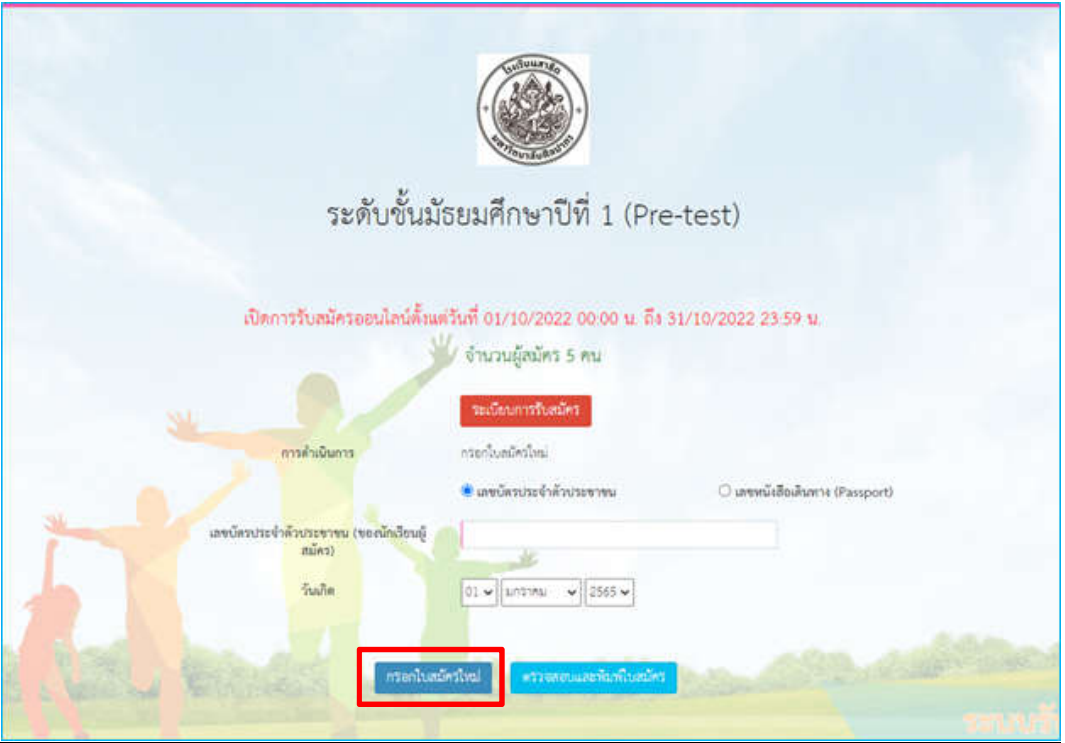

**2. กรอกใบสมัครใหม**อานระเบียบการรับสมัคร กรอกเลขบัตรประจําตัวประชาชนและวันเกิดของผูสมัคร และเลือกกรอกใบสมัครใหม

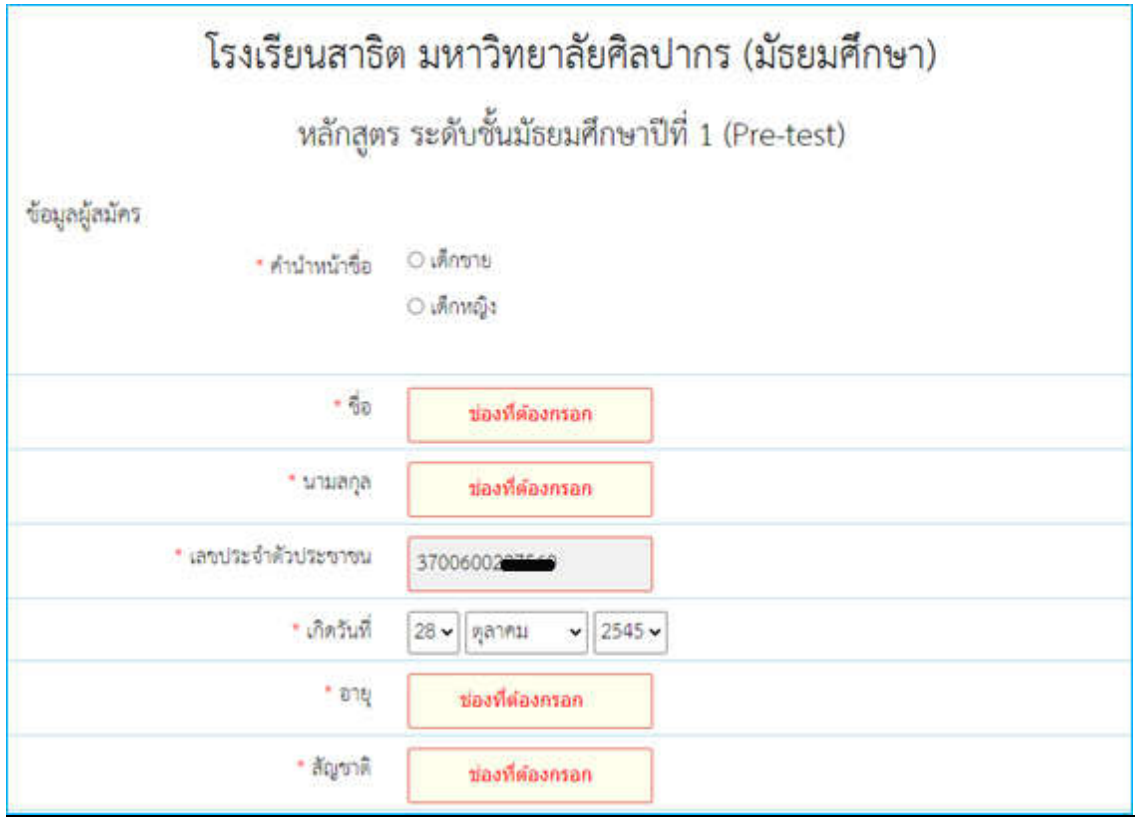

\*\*\*กรอกขอมูลทุกชองที่เครื่องหมาย \* ใหครบถวน เมื่อเรียบรอยกด**บันทึกและยืนยันการสมัคร**

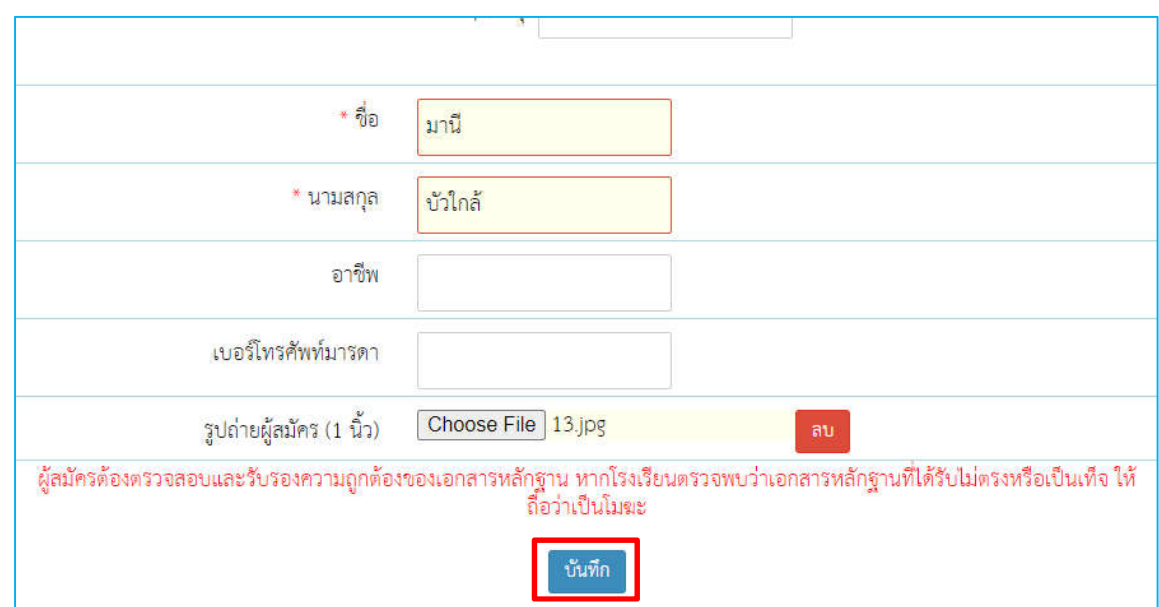

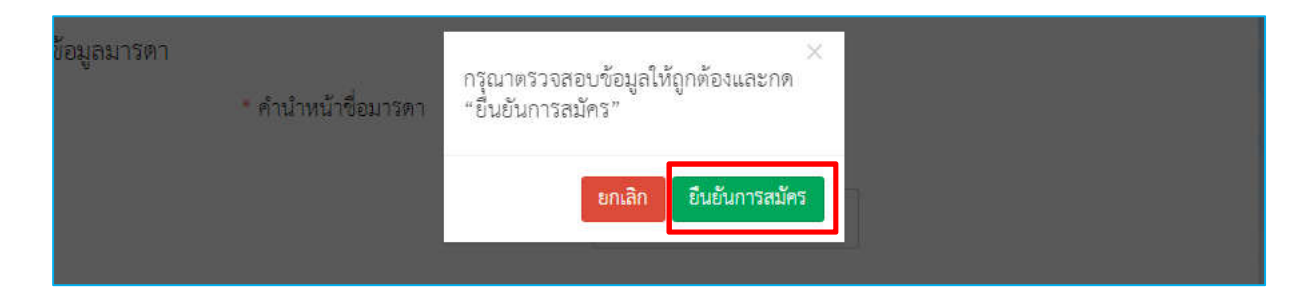

## <u>3. หน้าต่างแสดงการแก้ไขข้อมูลและชำระค่าธรรมเนียม</u>

\*\* ช**ำระค่าธรรมเนียม** กดชำระค่าธรรมเนียมใส่หมายเลขโทรศัพท์เพื่อรับ SMS แจ้งการชำระเงิน

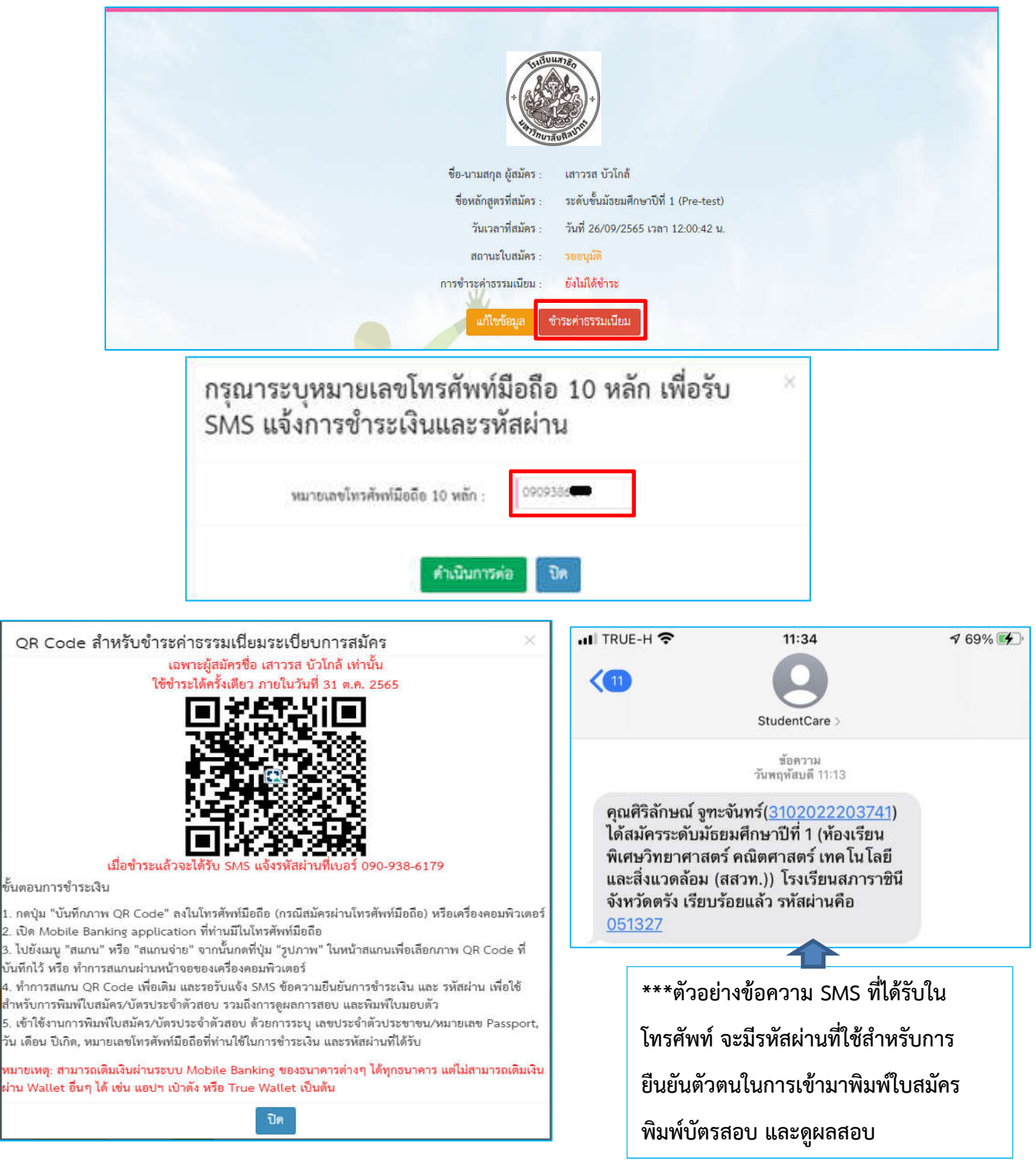

\*\*\* สามารถนำ QR Code ที่ได้รับไปชำระเงินผ่าน Mobile Banking

หรือชำระค่าธรรมเนียมที่โรงเรียนได้ ทั้งนี้ขึ้นอย่กับข้อกำหนดของทางโรงเรียน

## **4. เมื่อทําการชําระเงินคาสมัครแลว สามารถเขามาแกไขขอมูล และพิมพใบสมัครได**

https://enroll.student.co.th/index.php/std\_enroll/99944

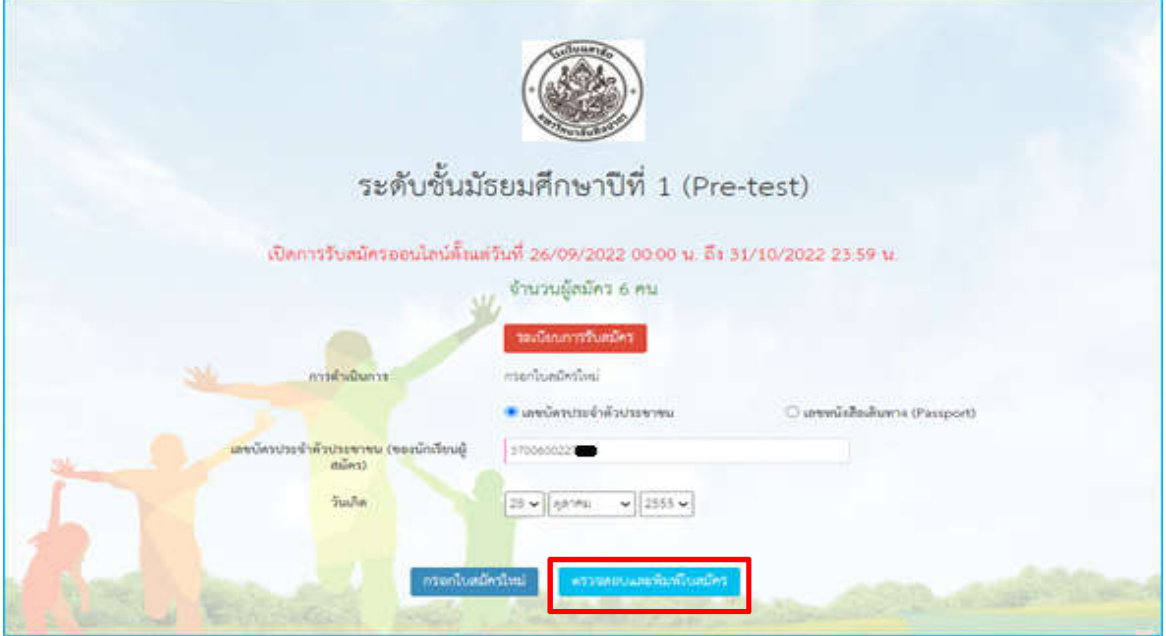

## **\*\*\* กรอกเลขบัตรประจําตัวประชาชน วันเกิดผูสมัคร กดตรวจสอบและพิมพใบสมัคร**

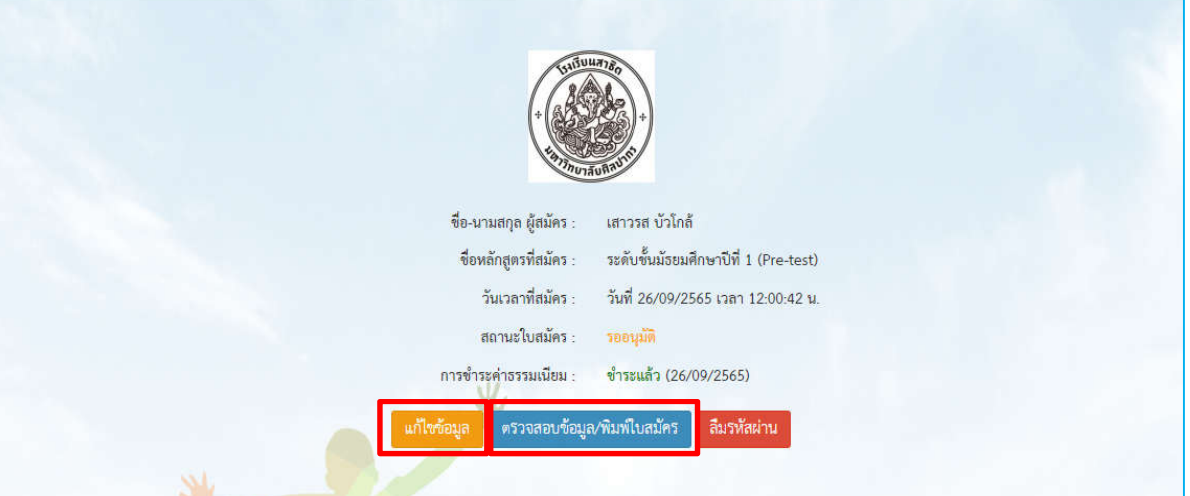

**\*\* กรณีตองการแกไขขอมูลกดแกไขขอมูล เมื่อเรียบรอยกดบันทึก**

**\*\*\* กรณีตองการตรวจสอบขอมูลและพิมพใบสมัครกดตรวจสอบขอมูล/พิมพใบสมัคร ใสรหัสผานที่ ไดรับจาก SMS กอนหนานี้และกดยืนยัน**

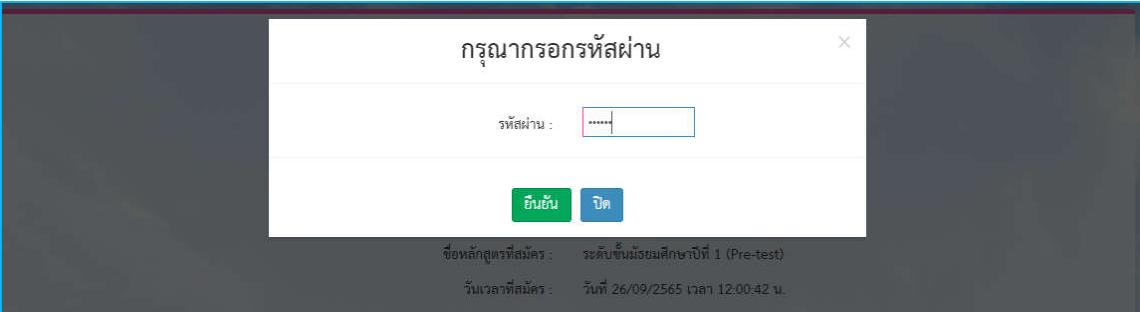

**\*\*\*ใบสมัครสามารถบันทึกหรือพิมพใบสมัครไดโดยกดสัญลักษณดานขวามือ**

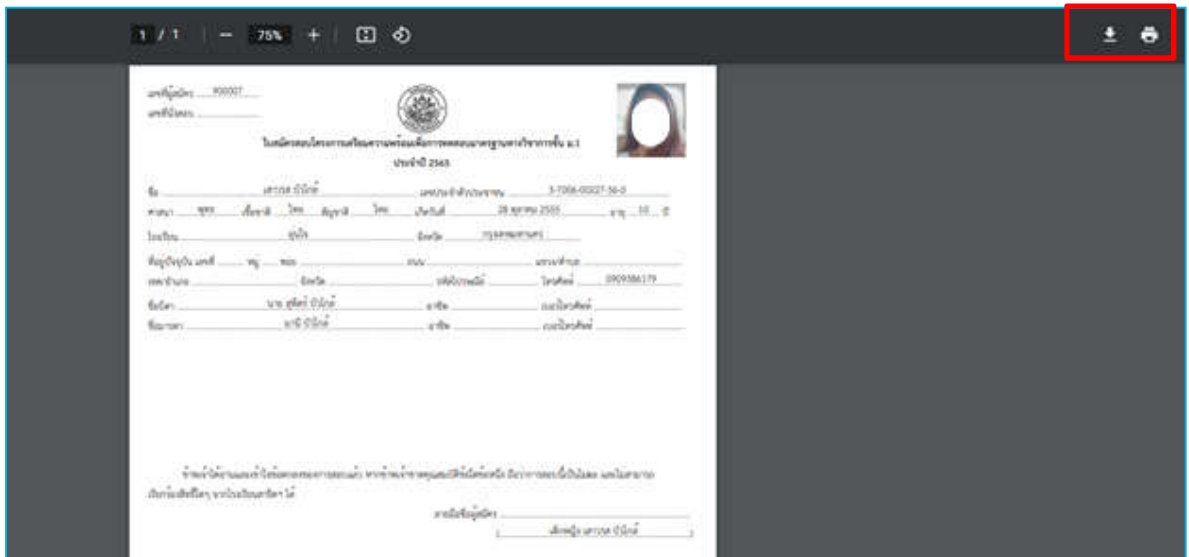

**5. การพิมพบัตรสอบ เมื่อโรงเรียนทําการจัดหองสอบเรียบรอยแลว ผูสมัครสามารถเขามาที่ลิงกรับสมัคร เดิมทําการยืนยันตัวตนโดยใชรหัส SMS ที่เคยไดรับ และกดพิมพบัตรสอบได**

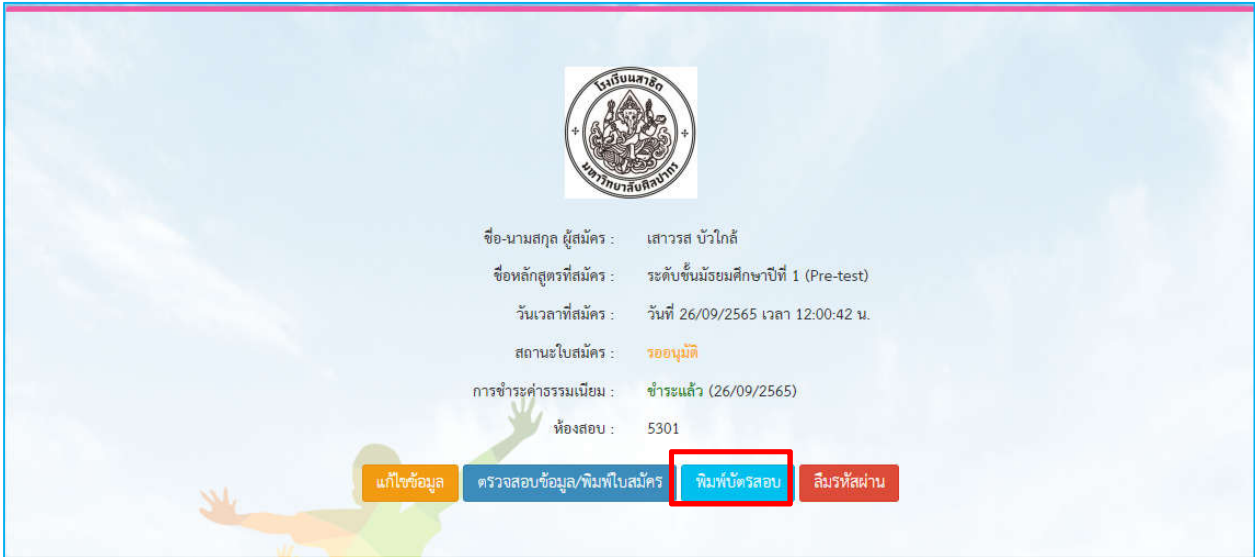

<u>ตัวอย่างบัตรสอบ </u>สามารถบันทึกหรือพิมพ์บัตรสอบได้โดยกดสัญลักษณ์ด้านขวามือ

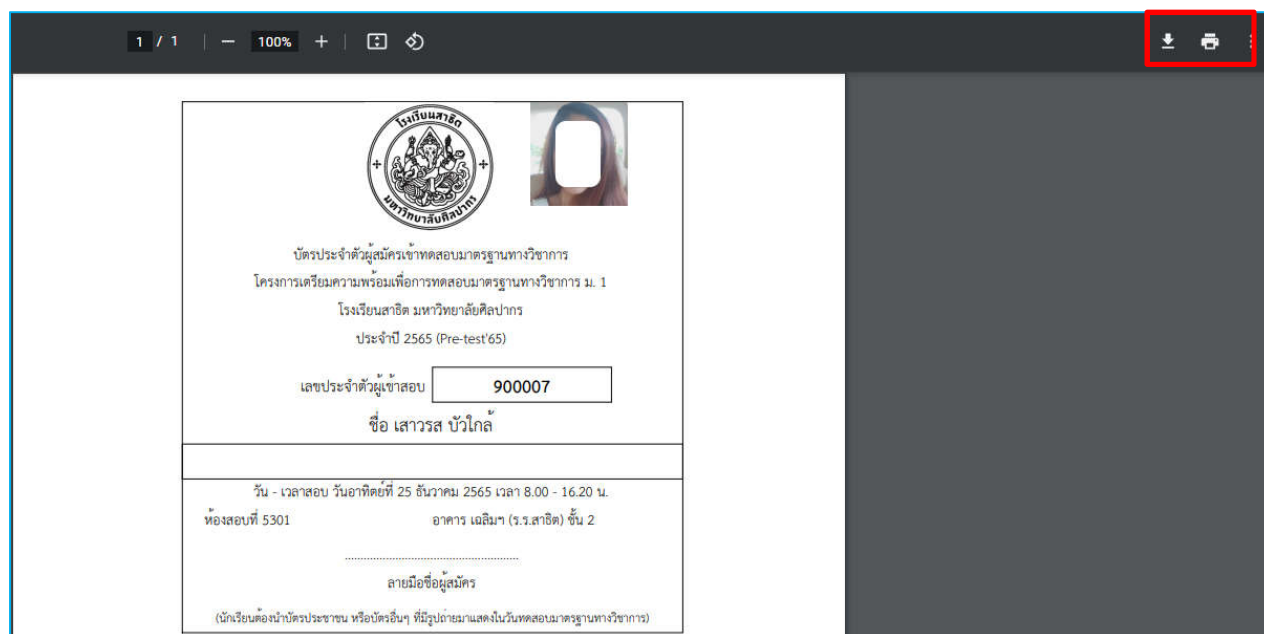

**6. การดูผลสอบ ผูสมัครสามารถเขามาดูผลสอบไดที่ลิงกสมัครเดิมทําการยืนยันตัวตนโดยใชรหัส SMS ที่ เคยไดรับ จะแสดงขอมูลดังรูป**

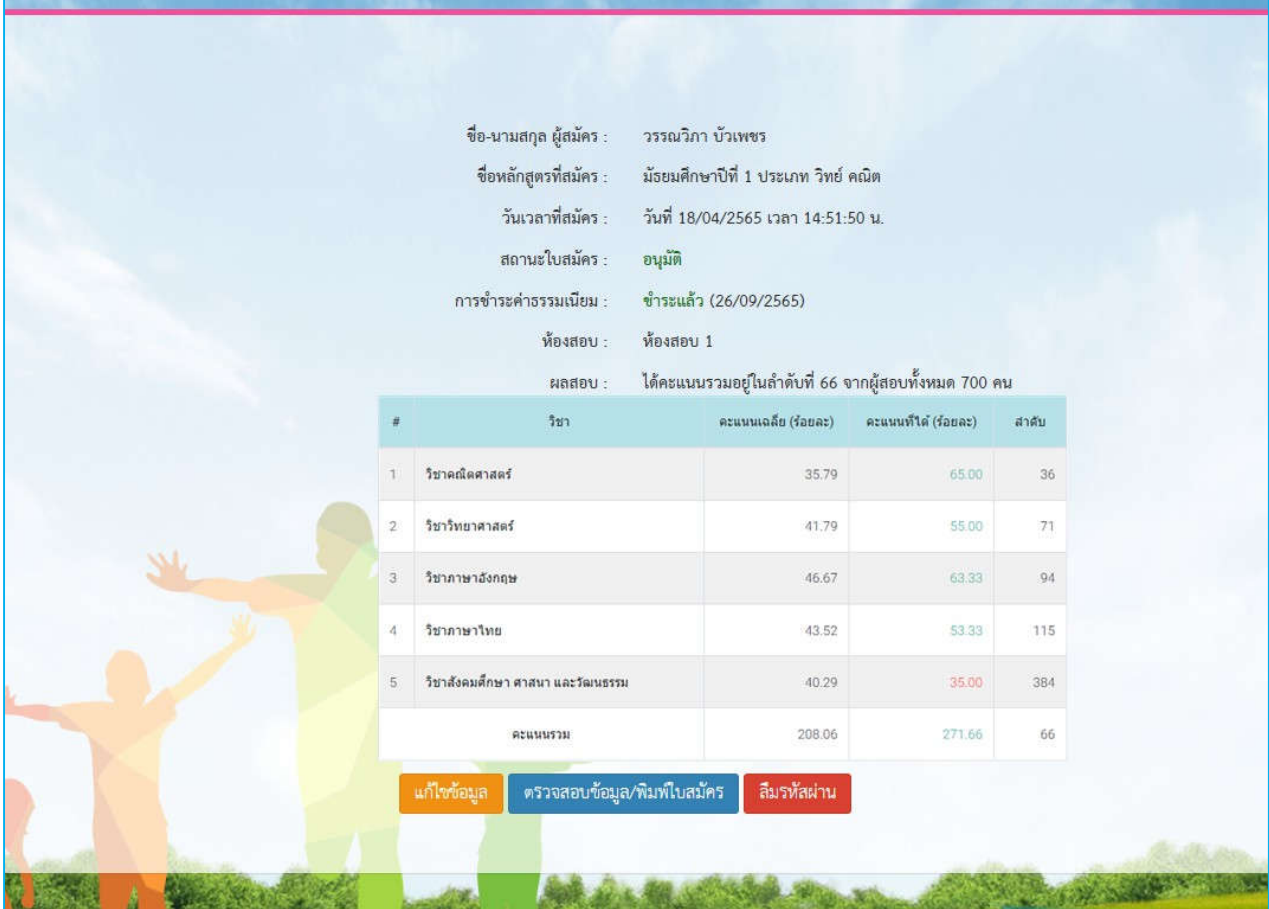